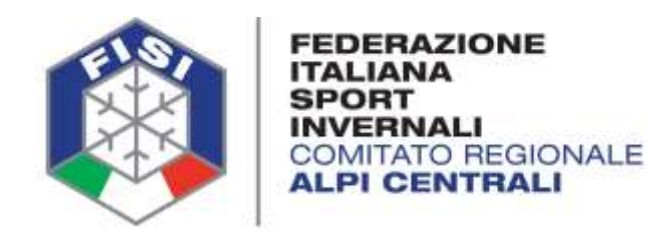

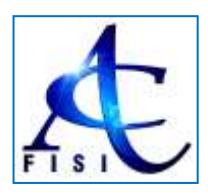

# **COMUNICATO N.2 / AC PORTALE FEDERALE – GESTIONE ISCRIZIONI GARE**

#### **Buona sera**,

ad integrzione al Comunicato n.1 vi preghiamo di prendere nota di ulteriori precisazoni:

- La nuova procedura di Iscrizioni On-Line tramite Portale Federale dispnibile al link: **<http://online.fisi.org/backend/myindex.php?jid=200>** (accedendo tramite autenticazione: nome utente e password) **è valida solo per le gare FISI Nazionali e Regionali**. **Per le gare FIS Internazionali le procedure restano le solite (iscrizione a mezzo mail dalla società al Comitato Regionale)**.
- **Le gare Circoscrizionali sono gare Regionali quindi con Iscrizioni On-Line tramite Portale Federale**.
- Le società organizzatrici di gare, alla chiusura delle iscrizioni, dovranno scaricare l'apposito file da consegnare all'operatore dell'Ufficio Gare (cronometrista): Pagina Manifestazione Gara al **Tab "Iscrizioni"** scaricare entrambi i seguenti file tramite i Bottoni Grigi sopra la tabella Eventi: **"Export"** (file xlsx) **e "Export CSV Iscritti"**.

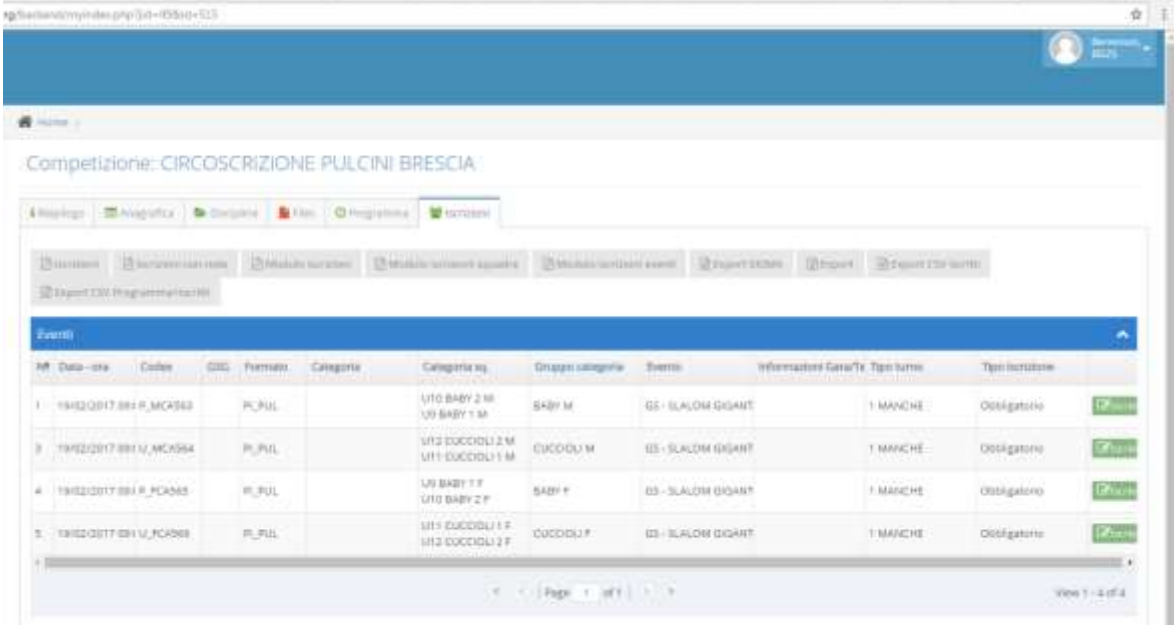

*20137 MILANO - Via Piranesi, 46 - Tel.02.76110112 / 02.76110308 - Fax 02.70100081 - Mail: [crac@fisi.org](mailto:crac@fisi.org)*

 **Le procedure di Iscrizione per quelle gare "Istituzionali" le cui iscrizioni sono gestite tramite il Comitato Regionale restano confermate con la "vecchia" procedura**. Esempio: Gare Istituzionali Fondo (Coppa Italia Giovani), Campionati Italiani U14/16 Fondo Campionati Italiani Children Sci Alpino, Criterium Cuccioli Sci Alpino; per qualsiasi dubbio contattate la Segreteria Regionale.

Milano, 14 Dicembre 2016

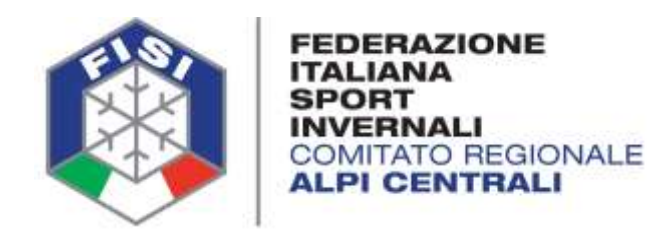

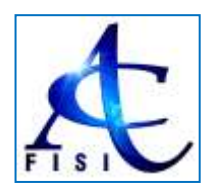

## **COMUNICATO N.1 / AC PORTALE FEDERALE – GESTIONE ISCRIZIONI GARE**

### **Buon giorno a tutti**,

facciamo seguito alle comunicazioni ricevute nei giorni scorsi da FISI Nazionale in merito alla Gestione Calendari / Iscrizione del nuovo Portale Federale per fonirvi alcune informazioni nel dettaglio.

**Innanzi tutto confermiamo che tutte le iscrizioni a gare del Calendario Federale, sia nazionali sia regionali, vanno effettuate esclusivamente on-line**.

La società pertanto deve accedere alla propria pagina del Portale Federale: **<http://online.fisi.org/backend/myindex.php?jid=200>** e selezionare "**Competizioni**" dal Menù a sinistra.

Verrà visualizzata una pagina in cui inserendo dei semplicissimi filtri verranno visualizzate le gare di proprio interesse.

Esempio:

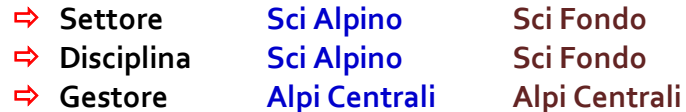

Click su "**Cerca**" > verranno visualizzate tutte le gare in Calendario Federale organizzate dalle Società Alpi Centrali sia a livello Nazionale che Regionale.

Visualizzate le gare:

- Cliccando sull'ID accanto a ciascuna gara si può semplicemente avere il dettaglio sintetico della manifestazione selezionata.
- Cliccando sul nome della manifestazione si accede direttamente ai dati della manifestazione stessa.

### *Iscrizioni Gare*:

Dopo aver cliccato sul nome della manifestazione viene visualizzata la pagina con tutti i dati della manifestazione stessa. Nella parte in alto sono disponibili vari TAB

- Riepilogo
- Anagrafica
- Discipline
- File
- Programma
- **•** Iscrizioni

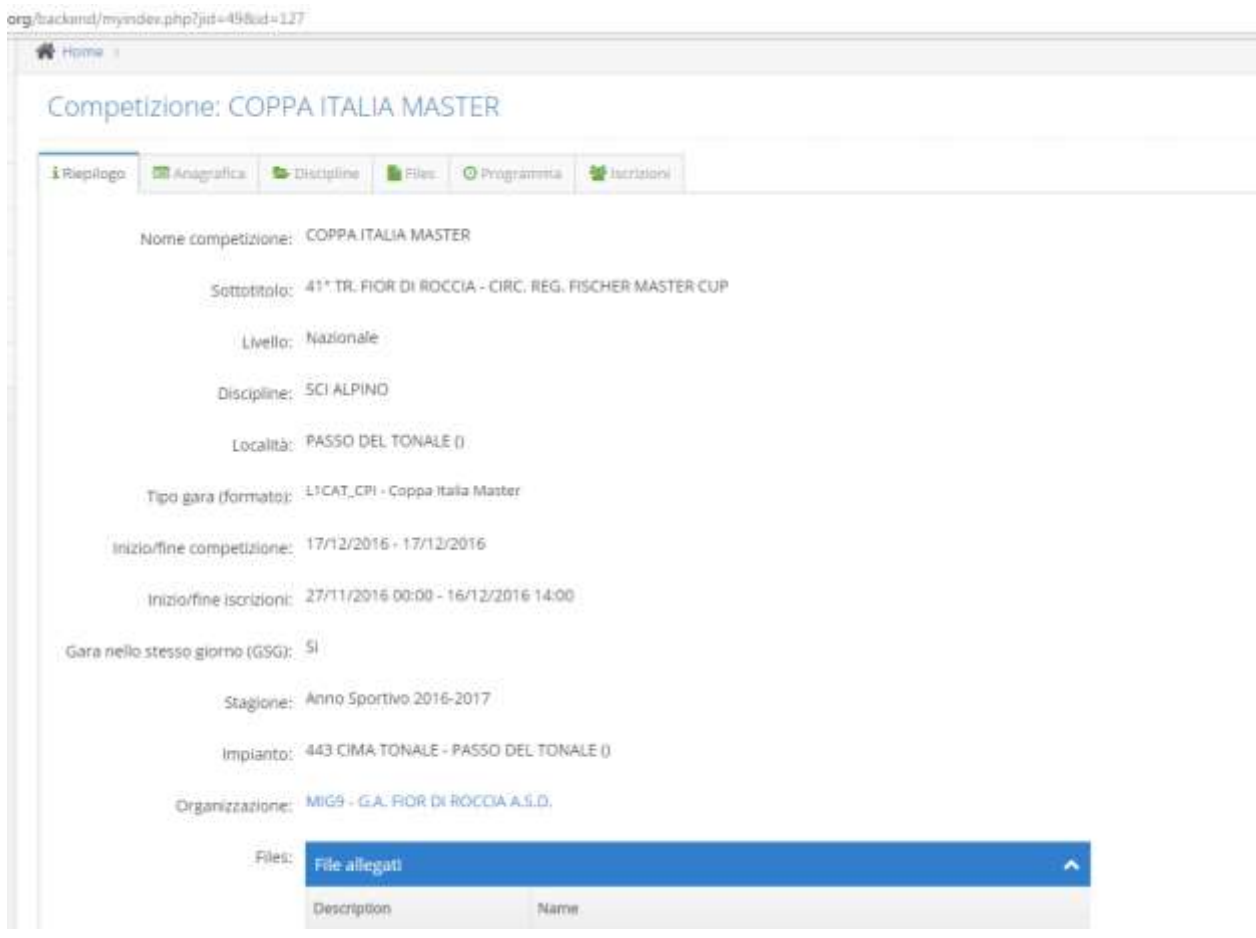

Il Tab che ci interessa pertanto è quello "*Iscrizioni*".

Accedendo a questa pagina viene visualizzata una tabella con il riepilogo delle gare previste all'interno della manifestazione stessa.

In corrispondenza di ciascuna riga del programma in fondo a destra è inserito un **Bottone Verde** "*Iscrivi*" da qui si accede alla pagina Iscrizioni, relativamente alla gara selezionata.

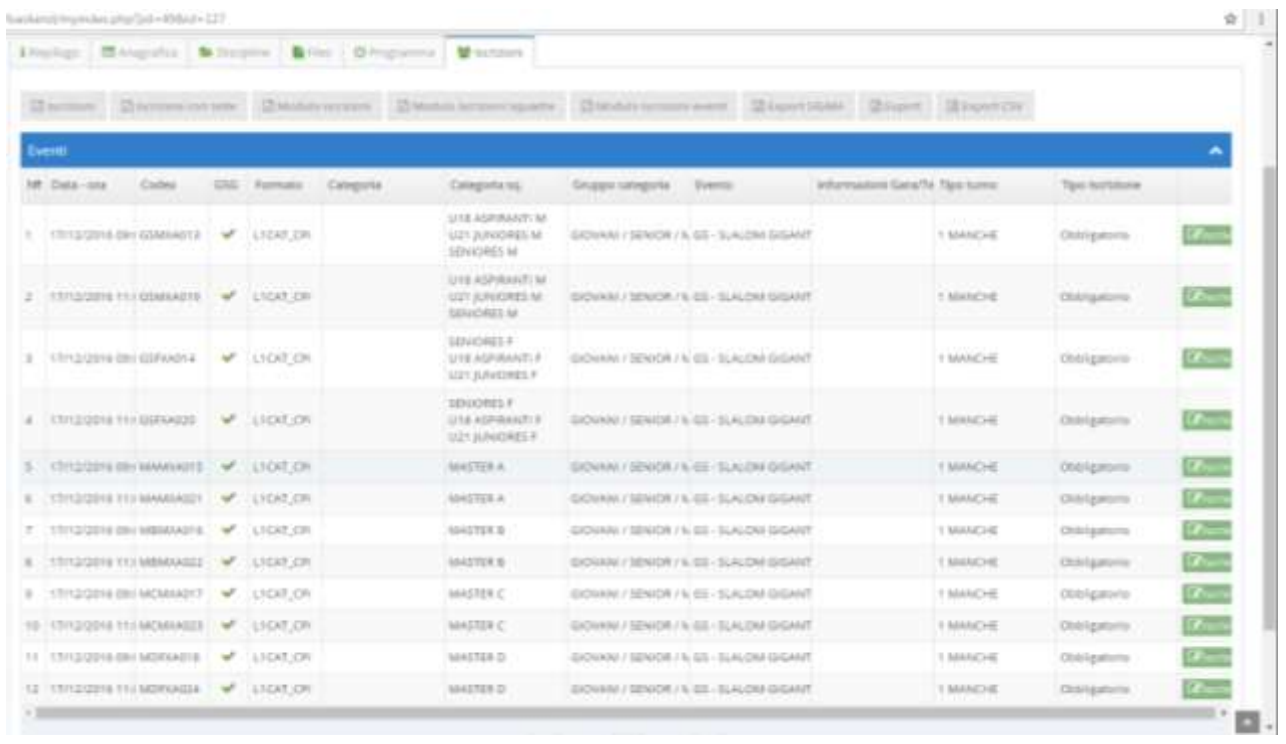

Cliccando su "**Iscrivi"** si accede ad una nuova pagina in cui automaticamente il sistema propone gli atleti che la società può iscrivere alla gara selezionata.

Da qui basta semplicemente cliccare sul **Bottone Azzurro "Iscrivi"** corrispondente all'atleta che si vuole iscrivere e il nominativo passerà dalla **Tabella "Da Iscrivere"** alla **Tabella "Iscritti".**

L'iscrizione praticamente a questo punto è avvenuta correttamente:

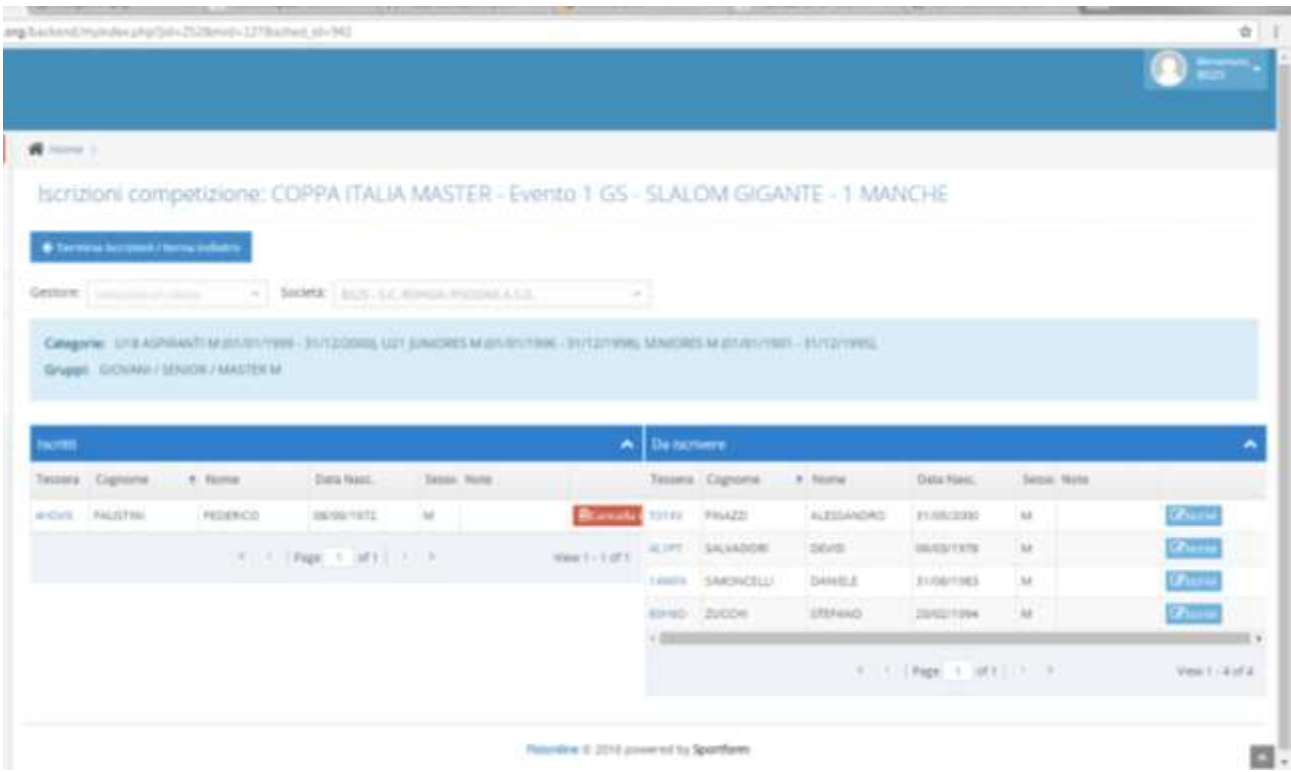

*20137 MILANO - Via Piranesi, 46 - Tel.02.76110112 / 02.76110308 - Fax 02.70100081 - Mail: [crac@fisi.org](mailto:crac@fisi.org)*

Se in un secondo momento fosse necessario **CANCELLARE** un'iscrizione, basterà rientrare nel **Tab "Iscrizioni"**, cliccare sul pulsante verde Iscrivi in corrispondenza della gara in oggetto e nella tabella Iscritti, cliccare sul **Bottone Rosso "Cancella Iscr."**.

**Per ogni atleta iscritto la società riceverà una mail di avvenuta iscrizione**.

Se la società avesse la necessità di stampare l'elenco degli iscritti, sempre alla **Pagina/Tab "Iscrizioni"** in alto sopra la Tabella Eventi, ci sono una serie di Bottoni Grigi, va selezionato il **Bottone "Modulo Iscrizione Eventi"**; il sistema propone un modulo pdf con il riepilogo delle iscrizioni effettuate:

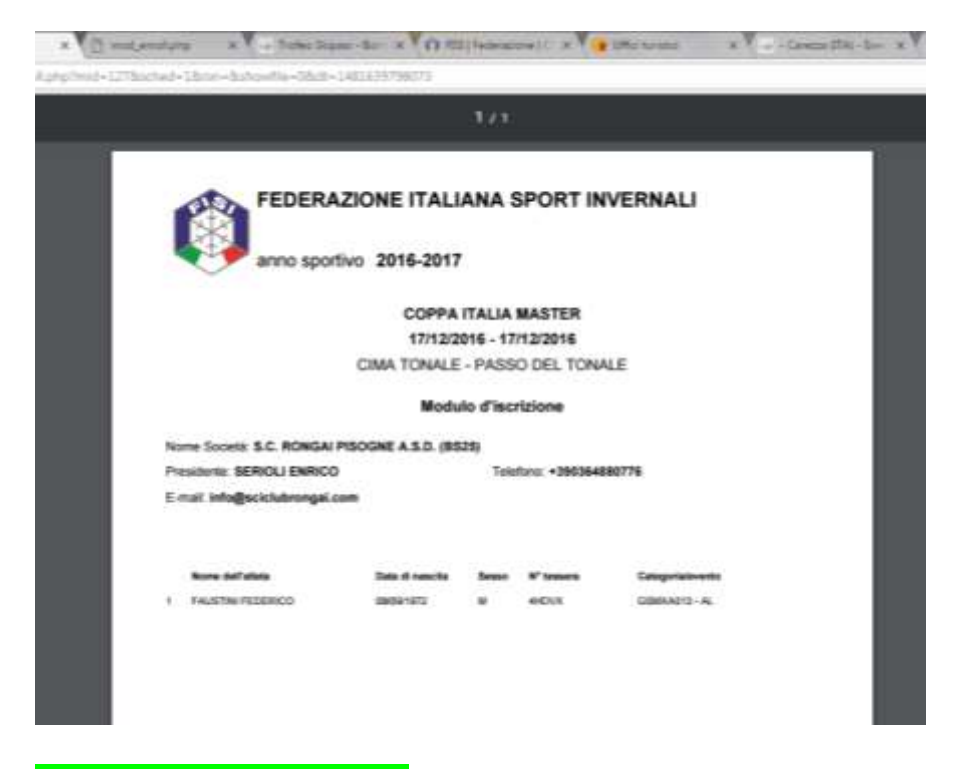

**Alcune note importanti**:

- **Per le gare di Sci Alpino GSG, Gare Stesso Giorno, nel caso in cui l'atleta partecipi ad entrambe le gare, chiaramente l'iscrizione va effettuate per entrambe le gare in programma (un atleta infatti potrebbe anche partecipare solo ad una delle due gare, soprattutto quando trattasi di specialità differenti). Esempio un atleta Master A deve essere iscritto ad entrambe le gare MAS\_A previste tra gli eventi**.
- Il sistema propone nell'elenco degli atleti "Da Iscrivere" chiaramente solo quegli atleti in regola con la tipologia di gara prescelta ed in regola con il tipo di Attività selezionata all'atto del Tesseramento.

Se è stata selezionata Attività Agonistica sarà possibile iscrivere l'atleta alle gare, se invece è stata selezionata Attvità NON Agonistica o Nessuna Attività, chiaramente il sistema NON proporrà tale atleta.

In qualunque momento la società può cambiare lo Status / Ruolo di un proprio tesserato (Società > Anagrafica Società > Elenchi > Tabella Statino Soci > Modifica Ruolo).

 Nota Bene: per le categorie Cuccioli – Baby – Superbaby l'Attività è considerata Attività NON Agonistica.

**IMPORTANTE**: **tutti i matrix che perverranno con inseriti atleti in aggiunta alla Lista Iscritti ON-Line ossia atleti che verranno inseriti direttamente dal programma di gestione della gara, verranno respinti. Verranno considerati validi unicamente i matrix il cui elenco iscritti corrisponda alla Lista Iscritti del Portale Federale**.

La segreteria regionale è a disposizione per qualsiasi ulteriore chiarimento.

*Comitato Regionale Alpi Centrali*

 $F, I, S, I.$ **GOMITATO ALPI CENTRALI** 

Milano, 13 Dicembre 2016